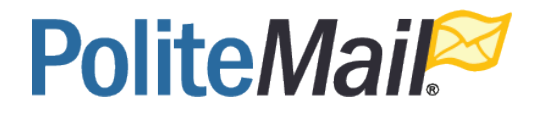

# User Training Manual

PoliteMail v4.7

# **Welcome to PoliteMail**

This training manual is designed for users new to PoliteMail. It provides a basic overview for each function within the tool. For more detailed coverage on specific topics refer to our PoliteMail Knowledge Base site.

# Contents

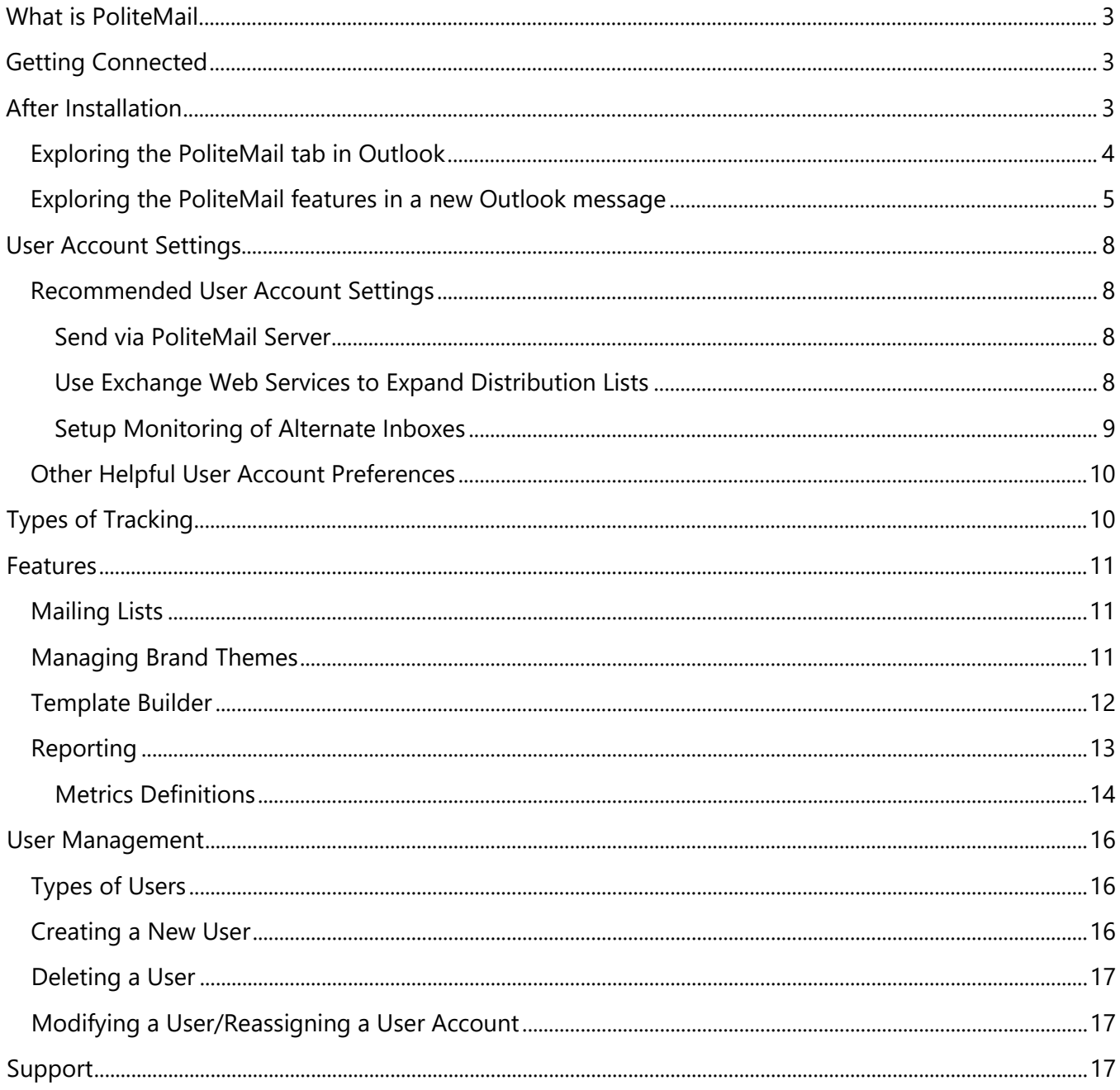

# <span id="page-2-0"></span>What is PoliteMail

PoliteMail enables you to measure and improves your internal Outlook email communications programs. With PoliteMail for Outlook, you may create, send and measure Outlook broadcasts to any distribution group, including corporate newsletters, executive and leadership messages, HR and benefits email, employee education and training, or any other communications program.

# <span id="page-2-1"></span>Getting Connected

When you receive your welcome email to PoliteMail it will include a link to the software for installation, account password and unique PoliteMail Server host name (needed for your first server connection).

Close Outlook and install the software. When you re-open Outlook you will need to make a one-time connection to the PoliteMail Server account. The PoliteMail Server provides the analytics data processing, reporting, and sharing functionality of PoliteMail.

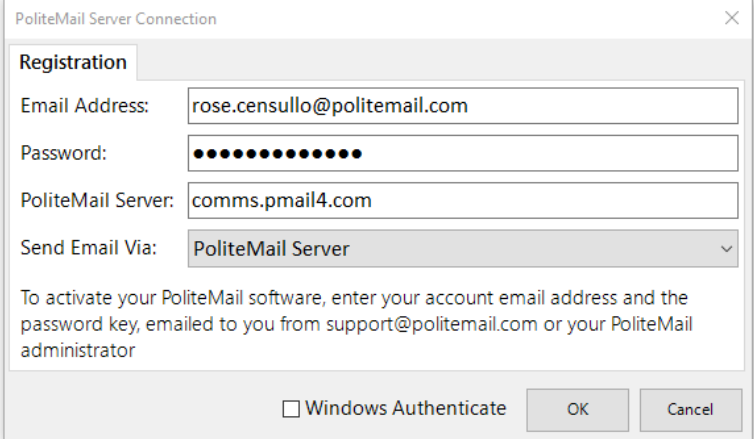

Input your email address with the password and server name provided.

When sending individually and anonymous tracked messages, especially to large distribution lists  $(> 1,000)$ , it is suggested that you set Send Mail Via: **PoliteMail Server**. This will send the emails through the PoliteMail Server, enhancing the speed of the send and not bogging down the Outlook outbox.

# <span id="page-2-2"></span>After Installation

You will see a new PoliteMail tab within your Outlook interface. These tabs should appear in two places 1) In the ribbon of your main Outlook inbox and 2) In the ribbon of a new Outlook email message. If you do not see the PoliteMail tabs after installation, restart Outlook. If at any point PoliteMail disappears from your Outlook, please see [PoliteMail missing or disappeared? PoliteMail toolbars gone?](http://kb.politemail.com/?p=385)  [Here's how to get them back.](http://kb.politemail.com/?p=385) You can also click on the Help icon to access the complete PoliteMail Knowledge Base site.

# <span id="page-3-0"></span>Exploring the PoliteMail tab in Outlook

Click the PoliteMail tab to view the tools that make up the PoliteMail add-in.

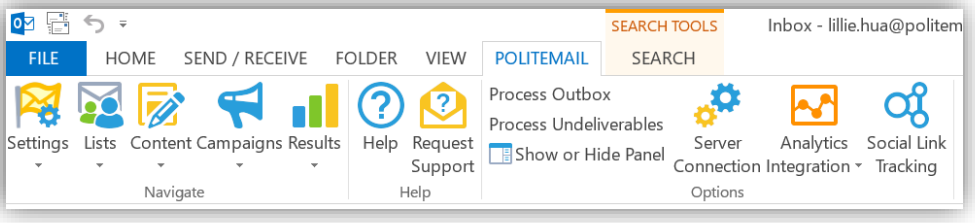

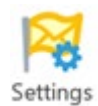

**Settings** contains your user preferences and other PoliteMail settings. Admin users gain additional functionality to manage users and groups, tracking options, custom fields, opt-out settings, brand themes and archiving settings.

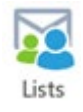

**Lists** enables you to import or manage mailing lists created outside of your Exchange global address book. It also provides lists of undeliverable email addresses, and view a list of contacts who have opted out or unsubscribed.

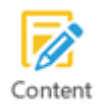

**Content Library** allows you to view, edit and manage email templates, paragraphs, images, tracked links and smart attachment content.

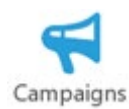

**Campaigns** enable you to create and manage campaigns, which are simply named reporting contains for groups of messages. The view of scheduled sends is also available from the campaigns page.

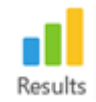

**Results** is how you access your email metrics and analytics reporting tools. Metrics reports may be viewed by message, campaign, list, sender, account, or sender and for trackable social media links.

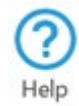

**Help** will direct you to the PoliteMail Knowledge Base site. This is a resource to search for common questions and answers.

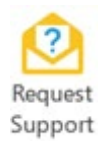

**Request Support** will generate an email with data to send to your support team to request assistance including all your pertinent system information. Just add a brief description of the problem to the top of the email, include any helpful attachments, and send a support request directly to the PoliteMail server support team. A PoliteMail support representative will be in touch to follow up on your request.

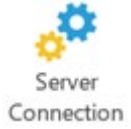

**Server Connection** makes the authenticated connection between your PoliteMail for Outlook software and the PoliteMail Server for your account. Check your server connection, account email address, password, server, and send via option.

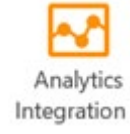

**Analytics Integration** will enable your web analytics tool to report on traffic coming from your email messages and campaigns.

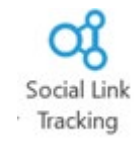

**Social Link Tracking** is a tool which will allow you to track links used outside of an email, by creating a tracked URL which you may copy and post on web sites or Social Media.

# <span id="page-4-0"></span>Exploring the PoliteMail features in a new Outlook message

Click the **New Email** button in Outlook to create a new Outlook message. You will notice the addition of a PoliteMail Tracking icon in the Message tab.

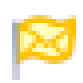

**Tracking Mode** will let you set the mode to Individual, Anonymous or Aggregate. See Types of tracking on page 10 for further information.

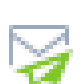

**Preflight Test Send** will create an exact copy of the current message addressed to yourself, as a test that will allow you to verify the content, layout and links. The subject will be preceded with PREVIEW.

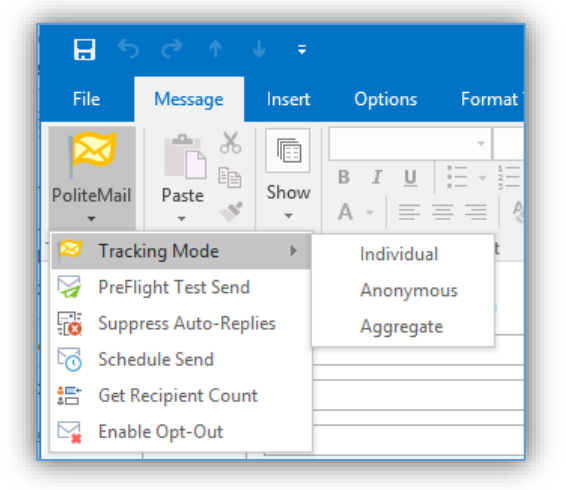

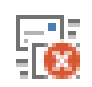

**Suppress Auto-Replies** will suppress all automatic email responses for this message only.

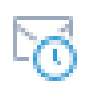

**Schedule Send** will enable you to set a future date and time for this message to actually be sent. You will still click Send, and the message will be queued on the PoliteMail Server. The Scheduled message(s) may be viewed, rescheduled or deleted from the Campaigns > Schedule Sends POLITEMAIL tab.

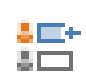

**Get Recipient Count** will provide a count of total recipients for the email.

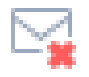

**Enable Opt-Out** will insert an opt-out footer into your email that allows recipients to opt-out or unsubscribe from future mailings. (Unsubscribe when sending to a subscription list).

There will also be a tab for POLITEMAIL with the following tools related to content creation.

![](_page_5_Picture_124.jpeg)

 $\frac{\text{Link}}{2}$  Links  $\sim$ **Links** will insert a commonly used link that you would like to be tracked. Note that PoliteMail will track any and all URLs included within an email message, not just those added using this Links tool. To store a commonly used link set the UserLink field to true within the PoliteMail Content Links tab.

current message at the cursor selection.

![](_page_6_Picture_130.jpeg)

# <span id="page-7-0"></span>User Account Settings

### <span id="page-7-1"></span>Recommended User Account Settings

It's important to check your settings prior to your first send. There are three suggested settings for optimal PoliteMail use 1) Send Via PoliteMail Server, 2) Use Exchange Web Services to expand distribution lists and 3) Setup Monitoring of Alternate Inboxes.

### <span id="page-7-2"></span>Send via PoliteMail Server

This setting allows you to send a message directly to our server to be distributed rather than sending a message directly from your outbox. It enhances the speed of sent emails. Typical send rate for regular Outlook outbox is 100 messages a minute. When sending via the PoliteMail server,

the typical send rate is 1000-1500 messages a minute. It also does not hold up your outbox from any other outgoing messages.

To enable this setting, go to the **PoliteMail** tab in your Outlook inbox and click on **Server Connection**.

Next to **Send Email Via**, click the drop down menu and select **PoliteMail Server** from the list.

![](_page_7_Picture_8.jpeg)

### Click **OK**.

### <span id="page-7-3"></span>Use Exchange Web Services to Expand Distribution Lists

This setting is recommended for those who send to dynamic distribution groups. It will use Exchange Web Services which tends to be faster and more reliable to make sure that the dynamic

lists expand and that the send goes out smoothly as opposed to MAPI which is Outlook's default list expansion method.

To access these settings, go to the **PoliteMail** tab in your Outlook inbox and click on **Settings,** and then click on the **Preferences** tab.

**Check** the second check box next to **Use Exchange Web Services to expand distribution lists**.

![](_page_7_Picture_15.jpeg)

Be sure to scroll to the bottom of the **Preferences** and click on **Save**.

![](_page_7_Picture_200.jpeg)

### <span id="page-8-0"></span>Setup Monitoring of Alternate Inboxes

If you have more than one inbox that you use to send from or monitor, you are going to want to add them here to get any undeliverable replies or out of office messages that come back to that inbox. Up to three alternate inboxes may be added.

To enable this setting, go to the PoliteMail tab in Outlook and click Settings.

Click the **Preferences** tab and **scroll down** to the bottom of the screen.

### Under **Using More Than One Inbox**, click **Add.**

![](_page_8_Picture_96.jpeg)

**Select** the *inbox* you would like to monitor.

Click **OK**.

![](_page_8_Figure_7.jpeg)

Be sure to scroll to the bottom of the **Preferences** and click on **Save**.

![](_page_8_Picture_9.jpeg)

# <span id="page-9-0"></span>Other Helpful User Account Preferences

There are several other preference settings that can be very helpful. They are outlined below and can be accessed by going to the **PoliteMail** tab, clicking on **Settings**, and then selecting the **Preferences** tab.

![](_page_9_Picture_197.jpeg)

Be sure to scroll to the bottom of the **Preferences** and click on **Save**.

![](_page_9_Picture_4.jpeg)

# <span id="page-9-1"></span>Types of Tracking

PoliteMail, like all email marketing software, uses standard web-page image tracking to determine opens. Email **open tracking** is a result of the invisible tracking image being viewed within the email.

This enables measurement of the open, and no other user interaction is required (unlike a read-receipt, which interrupts the user and requires input).

PoliteMail offers three types of tracking. When PoliteMail tracking is enabled in a new message, select a tracking type by clicking the drop down menu next to Individual Tracking to show other options. These options may be enabled or disabled by admin users.

![](_page_9_Picture_9.jpeg)

![](_page_9_Picture_198.jpeg)

# <span id="page-10-0"></span>Features

PoliteMail offers many added features that enhance the functionality of email communications. These features include importing mailing lists, an easy-to-use template builder, and in-depth reporting capabilities.

# <span id="page-10-1"></span>Mailing Lists

You can upload contact lists from other resources such as a CRM system or other contact management systems in CSV format. To do this, got to the PoliteMail tab in Outlook and go to **Lists**. Click **Import** and select **CSV or Outlook/Exchange** to select a list from your Active Directory.

![](_page_10_Picture_4.jpeg)

# <span id="page-10-2"></span>Managing Brand Themes

A Brand Theme is the colors and font scheme that will serve as the base of your templates.

To manage your Brand Themes, go to the **PoliteMail** tab in Outlook and click on **Settings**. Click on the **Brand Themes** tab and click **New.** Give the brand theme a name. You can set a Page Border, Background Color and section colors and fonts.

**Save** the Brand Theme when done. You can also share the Brand Theme by **selecting it** from the list, and from **Actions** select **Set Sharing > Shared**.

![](_page_10_Figure_9.jpeg)

### <span id="page-11-0"></span>Template Builder

Any message you create may be saved as a template. However, PoliteMail offers the ability to create and save templates using the PoliteMail Template Builder.

To do this, open a new Outlook message. Click the **PoliteMail** tab and click **Templates** and select **Template Builder.**

![](_page_11_Picture_189.jpeg)

### **Select your Brand Theme**

from the drop down menu.

Move the slider control under **Header Format** to select a header format and choose additional elements by checking the boxes below.

Move the slider control under **Body Format** to select sections for your body. You can click the **+** symbol to add multiple sections. When building complex templates, it is easier to have more sections and delete what is not needed.

-<br>Template Builder  $\overline{z}$  $\times$ Build an Outlook and Mobile Compatible HTML Email Page Layout Brand Theme: PoliteMail Brand Theme  $\overline{\phantom{a}}$  New Edit Select Page Sections to Build your Page **Header Format: Full Image** 640x144 - 1 Preheader Subhead Footer Outside footer **Body Format: Headline Text** Subhead text here (RecipientFirstName): To modify this template, place it into your Outlook editor. Now simply type or in your text and content, and add your own links ÷. Outlook builets are notorious for not rendering well in HTML, so we have included a<br>basic set of HTML builets below, which you can edit, or copy & paste. • Use PoliteMail > Add Image to place or replace images<br>with automatic sizing and scaling • To modify background colors, place the cursor in the area, then use<br>Outlook > Table Tools > Shading Note: You can replace graphics, edit text and save template layouts all from inside the Place Page into Outlook Outlook email editor

Once all selections have been made, click **Place Page into Outlook.** You can then modify elements and save the template for future use. To save the template enter a **Subject** which will be the name of the template and click on **Save as Template**.

You can also share the template via PoliteMail > Content > Templates > Select > Actions > Set Sharing >Shared.

# <span id="page-12-0"></span>Reporting

One the most impactful features of PoliteMail is the reporting capability. After sending your tracked PoliteMail message, you will be able to see results within the Results Library.

To view reports, select the **PoliteMail** tab in Outlook and click **Results.**

![](_page_12_Picture_3.jpeg)

# Go to the **Messages** tab and click the **selection box** to highlight the email message you want to view results for.

Click **Email Metrics**.

![](_page_12_Picture_6.jpeg)

![](_page_12_Picture_133.jpeg)

![](_page_12_Picture_134.jpeg)

# <span id="page-13-0"></span>Metrics Definitions

See the table below for PoliteMail metrics definitions. This list may also be accessed by clicking on Report Definitions located at the bottom of the metrics window.

![](_page_13_Picture_160.jpeg)

©Copyright 2017 PoliteMail® Software. All rights reserved.

![](_page_14_Picture_269.jpeg)

![](_page_15_Picture_146.jpeg)

# <span id="page-15-0"></span>User Management

You must have a User Type of **Admin** to utilize this function.

<span id="page-15-1"></span>![](_page_15_Picture_147.jpeg)

# <span id="page-15-2"></span>Creating a New User

Go to the **PoliteMail** tab in **Outlook**, select **Settings**  and go to the **Users** tab.

Click **New** to create a new user.

Enter the first name, last name, and email address of the new user. Click **Save.**

This will queue up a message to be sent to the email address with a welcome message, a link to download the software, user credentials, and a link to the PoliteMail Quick Start Guide.

![](_page_15_Picture_148.jpeg)

### <span id="page-16-0"></span>Deleting a User

To delete a user, click the selection box for their name and click the **"X".** This will delete the user's account, any historical data tied to their account, as well as any content created by them.

# <span id="page-16-1"></span>Modifying a User/Reassigning a User Account

To modify a user, double click the row for the person and modify the information.

To reassign a user account, click the selection box for the name, scroll over and select **edit**, change the name fields and select **update**.

# <span id="page-16-2"></span>Support

If you are experiencing technical issues with your PoliteMail account, please reach out to our technical support team.

Click on the **Request Support** icon in the PoliteMail tab in Outlook.

This will generate an email with your account information and an error log for our technical support team to use in troubleshooting the issue. Enter a brief synopsis of the issue you are experiencing and screenshots if applicable.

Once you send the message, a case will be created for your support request and our support team will respond.

You can also reach out to our directly via:

Email: [serversupport@politemail.com](mailto:serversupport@politemail.com)

Phone: 603-610-6111 ext. 3

![](_page_16_Picture_13.jpeg)

![](_page_16_Picture_14.jpeg)